## **Installing an SSL Certificate (as a Trusted Root Certification Authority) May 2019**

- 1. Use your school gmail and find the email with the certificate, click on it to start the process
- 2. Or use Safari and download the certificate file by clicking on the **New Security Certificate** (from 1 June 2019)
- 3. Click on Allow

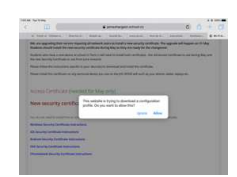

## 4. Click on Close

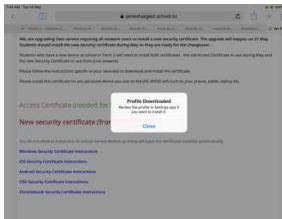

5. Click on Settings, you will see Profile Downloaded, click on Profile downloaded, click on install

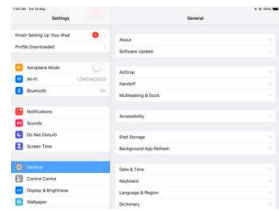

6. Enter passcode to confirm install of profile

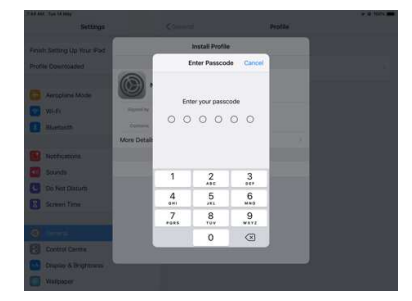

7. Click on General then About then Certificate Trust Settings

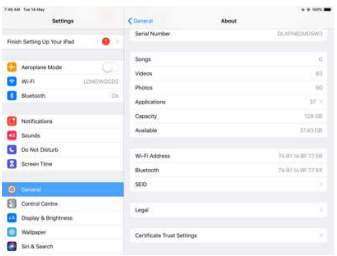

8. Click on button to add certificate then Continue. Certificate is trusted.

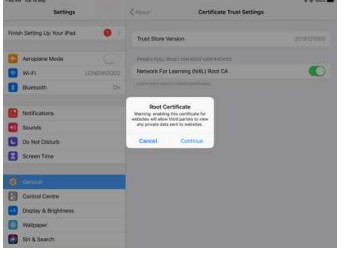